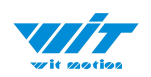

# **USER MANUAL SINDT(RS485)**

IP67 Inclinometer

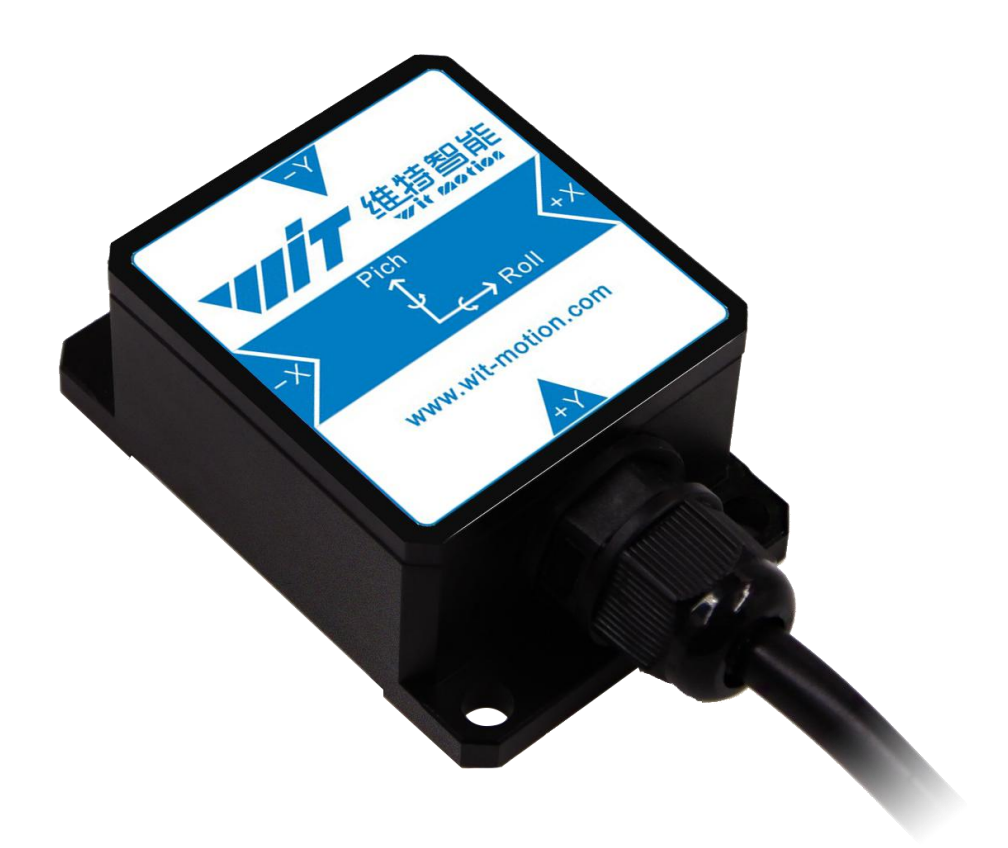

SINDT-RS485 | manual v0707 | http://wiki.wit-motion.com/english  $-1 -$ 

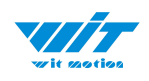

# <span id="page-1-0"></span>**Tutorial Link**

[Google](https://drive.google.com/open?id=1jjYaHHcUZnDuGpy5UEgCb9kO1sP1uHoF) Drive

**Link to instructions DEMO:** [WITMOTION](https://www.youtube.com/c/WITMOTION) Youtube Channel SINDT [Playlist](https://www.youtube.com/watch?v=-uiAfn5VaTg&list=PL43tdDrVL_VBjO8tRvbQ54sa-ZXzebGIY)

If you have technical problems or cannot find the information that you need in the provided documents, please contact our support team. Our engineering team is committed to providing the required support necessary to ensure that you are successful with the operation of our AHRS sensors.

# <span id="page-1-1"></span>**Contact**

[Technical](http://wiki.wit-motion.com/english/doku.php?id=wit-mall) Support Contact Info

# <span id="page-1-2"></span>**Application**

- AGV Truck
- Platform Stability
- Auto Safety System
- 3D Virtual Reality
- Industrial Control
- Robot
- Car Navigation
- UAV
- Truck-mounted Satellite Antenna Equipment

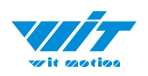

# <span id="page-2-0"></span>**Contents**

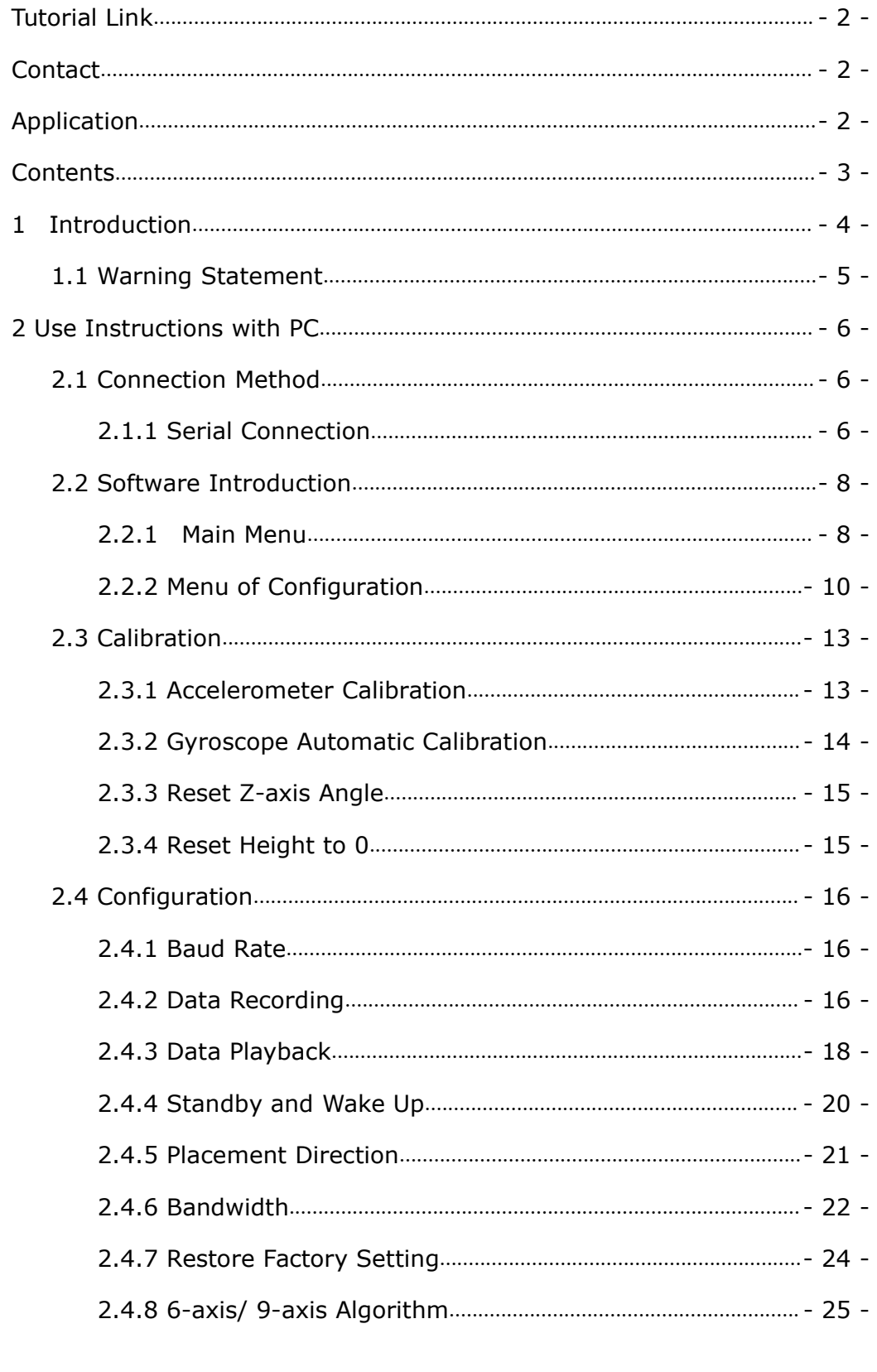

SINDT-RS485 | manual v0707 | http://wiki.wit-motion.com/english<br>- 3 -

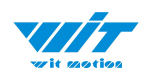

# <span id="page-3-0"></span>**1 Introduction**

The SINDT is a multi-sensor device detecting acceleration, angular velocity, and angle. The robust housing and the small outline makes it perfectly suitable for industrial retrofit applications such as condition monitoring and predictive maintenance. Configuring the device enables the customer to address a broad variety of use cases by interpreting the sensor data by smart algorithms.

SINDT's scientific name is AHRS IMU sensor. A sensor measures 3-axis angle, angular velocity as well as acceleration. Its strength lies in the algorithm which can calculate dual-axis angle accurately.

SINDT offers several advantages over competing sensor:

• Heated for best data availability: new WITMOTION patented zero-bias automatic detection calibration algorithm outperforms traditional accelerometer sensor

• High precision Roll Pitch Yaw (X Y) Acceleration + Angular Velocity + Angle

• Low cost of ownership: remote diagnostics and lifetime technical support by WITMOTION service team

• Developed tutorial: providing manual, datasheet, Demo video, free software for Windows computer, APP for Android smartphones , and sample code for MCU integration including 51 serial, STM32, Arduino, Matlab, Raspberry Pi, communication protocol for project development

• WITMOTION sensors have been praised by thousands of engineers as a recommended attitude measurement solution

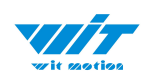

# <span id="page-4-0"></span>**1.1 Warning Statement**

- $\triangleright$  Putting more than 36 Volt across the sensor wiring of the main power supply can lead to permanent damage to the sensor.
- $\triangleright$  VCC cannot connect with GND directly, otherwise it will lead to the burning of the circuit board.
- For proper instrument grounding: use WITMOTION with its original factory-made cable or accessories.
- $\triangleright$  Do not access the I2C interface.
- $\triangleright$  For secondary developing project or integration: use WITMOTION with its compiled sample code.

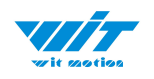

# <span id="page-5-0"></span>**2 Use Instructions with PC**

# <span id="page-5-1"></span>**2.1 Connection Method**

PC software is only compatible with Windows system.

SINDT [Playlist](https://www.youtube.com/watch?v=-uiAfn5VaTg&list=PL43tdDrVL_VBjO8tRvbQ54sa-ZXzebGIY)

## <span id="page-5-2"></span>**2.1.1 Serial Connection**

**Step 1.** Connect the sensor with a serial converter PIN Connection:  $VCC - 9 \sim 36V$  $B - B$  $A - A$ GND - GND

(VCC-9~36V is recommended for connection)

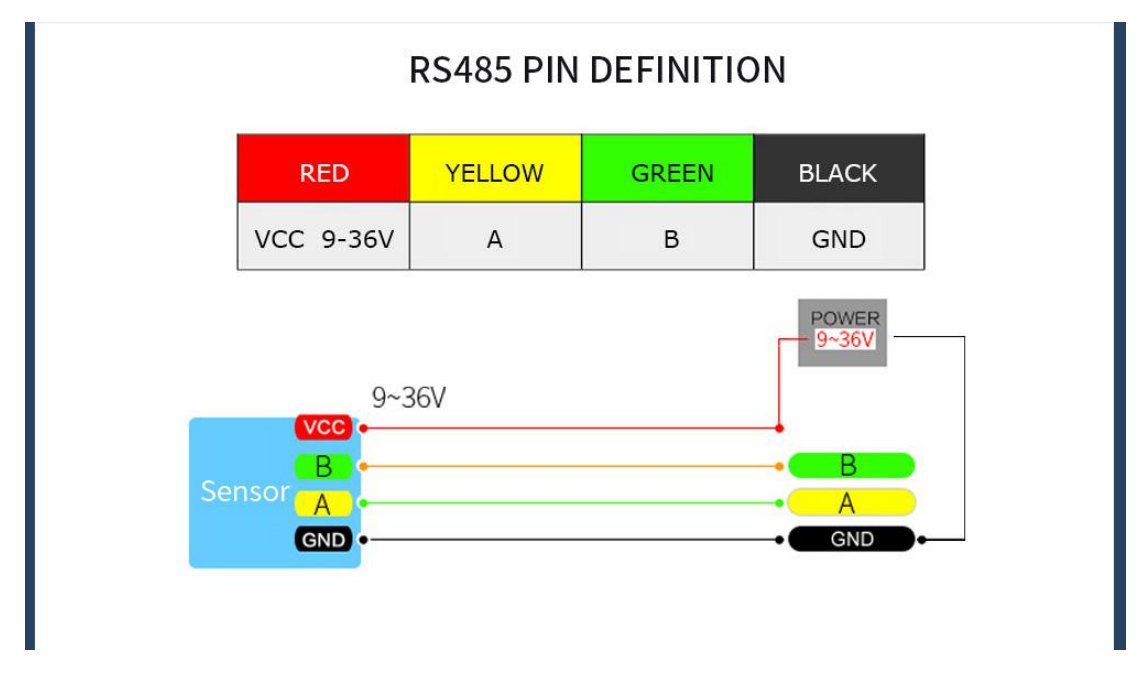

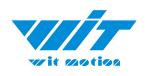

#### **Recommended tools:**

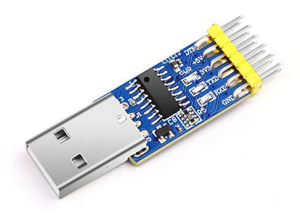

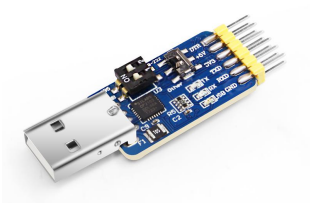

3-in-1 serial converter 6-in-1 serial converter

Link to tutorial of 3-in-1 serial [converter\(CH340](https://drive.google.com/open?id=1NIGTBXi-zaN26oJWw3JvhEpCVb1XKgZK) driver)

Link to tutorial of 6-in-1 serial [converter](https://drive.google.com/open?id=1w-ahz9dyX7WzmxAf0xzr98zI5f6P61jk) (CP2102 driver)

**Step 1.** Unzip the software and install the driver CH340 or CP2102 (Depending on which accessory for usage.)

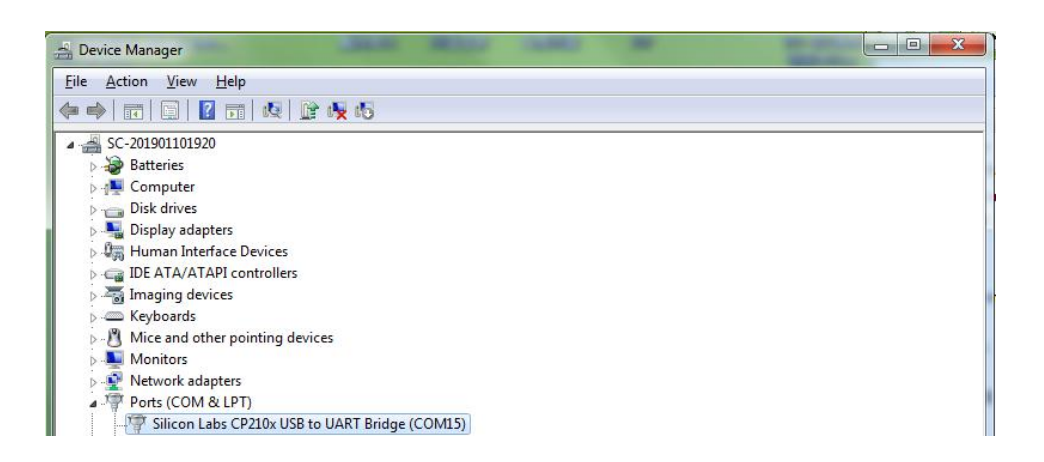

**Step 2.** Insert the converter to computer and confirm the "com port" in device manager

**Step 3.** Open the software(Minimu.exe) Data will appear after auto-search finishes

**Notice:** If not successful, please operate manually Choose the com port and baud rate 9600, data will be shown on the software.

> SINDT-RS485 | manual v0707 | http://wiki.wit-motion.com/english - 7 -

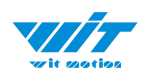

# <span id="page-7-0"></span>**2.2 Software Introduction**

Link to [download](https://drive.google.com/open?id=1jjYaHHcUZnDuGpy5UEgCb9kO1sP1uHoF) software

#### <span id="page-7-1"></span>**2.2.1 Main Menu**

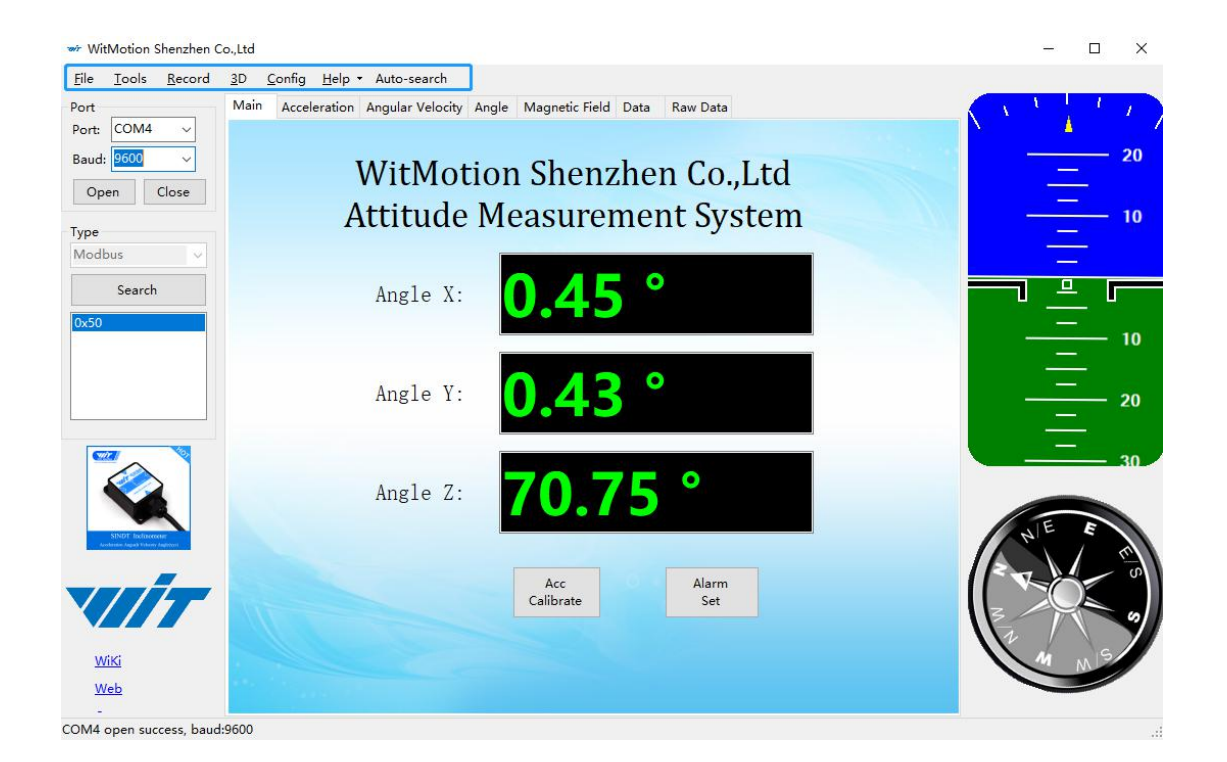

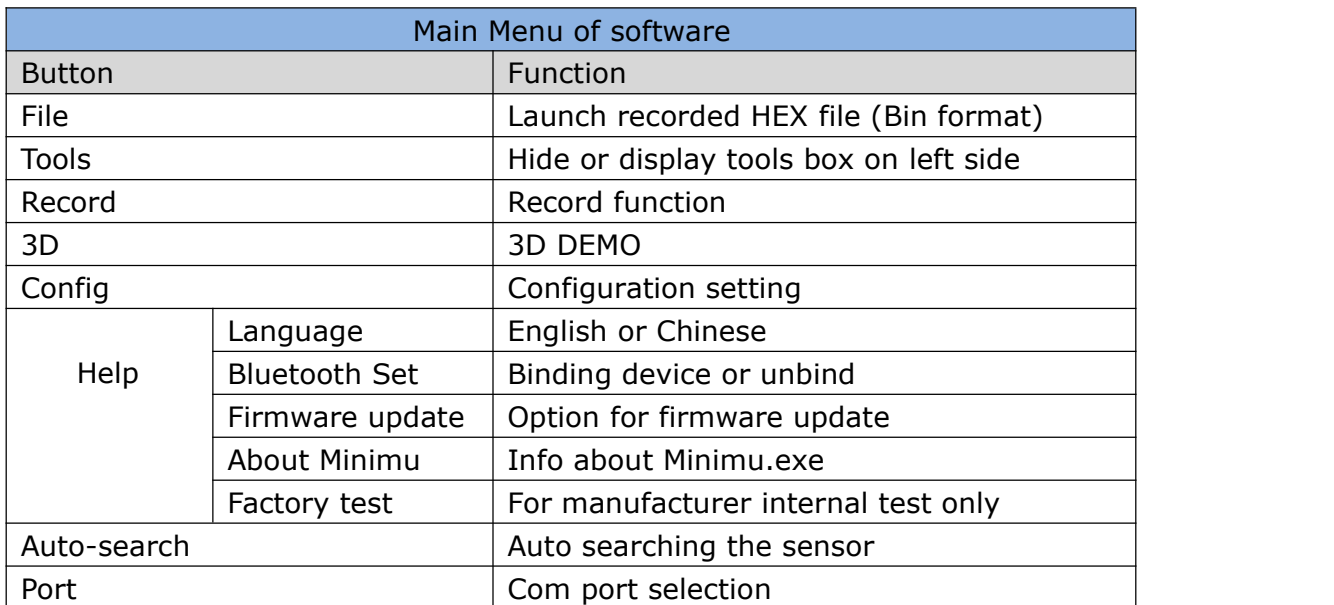

SINDT-RS485 | manual v0707 | http://wiki.wit-motion.com/english - 8 -

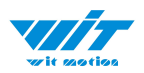

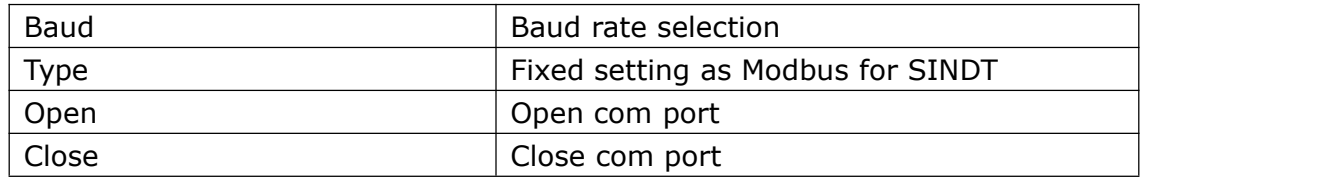

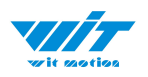

## <span id="page-9-0"></span>**2.2.2 Menu of Configuration**

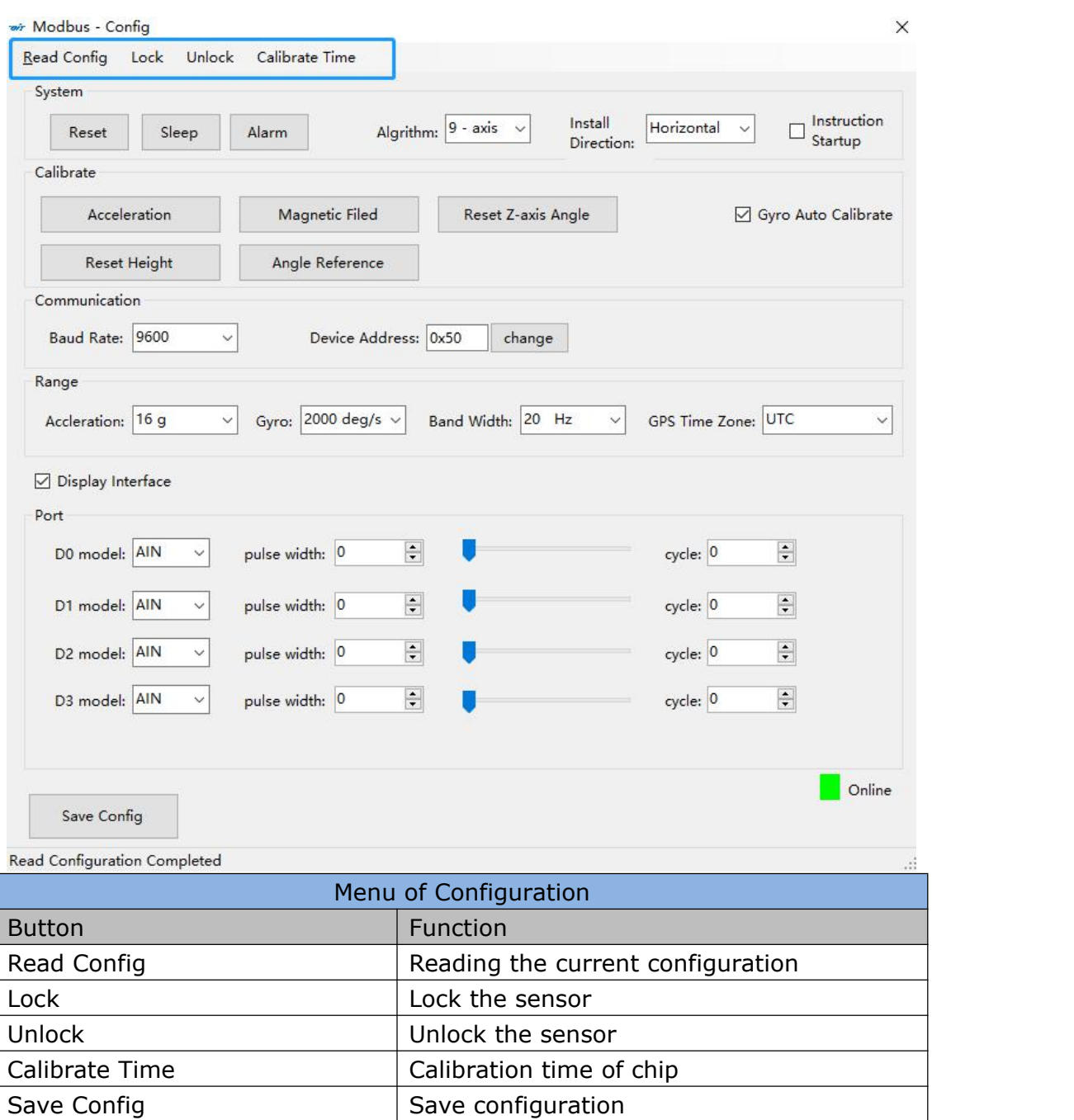

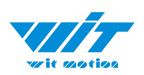

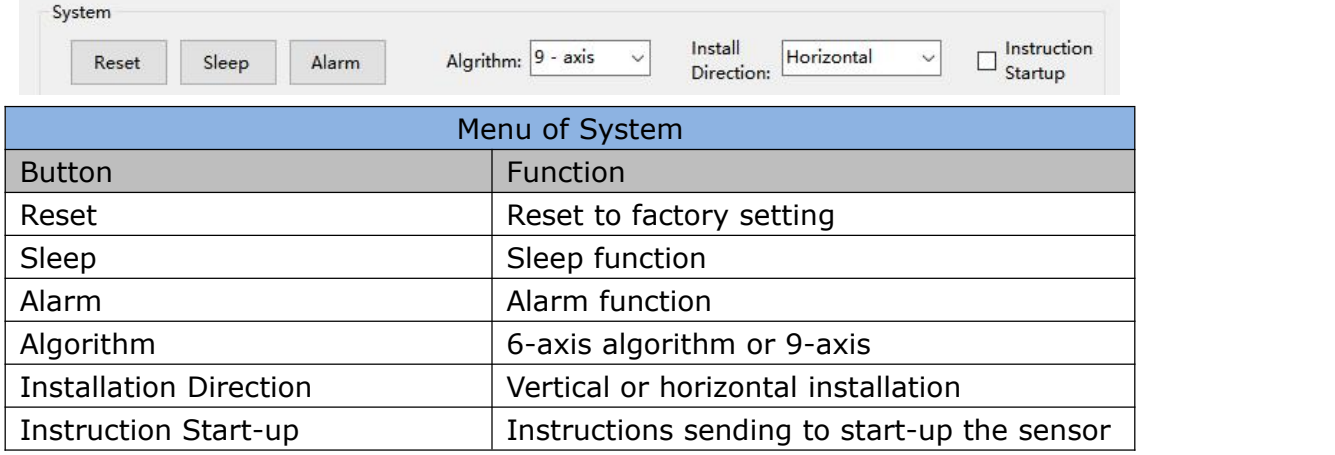

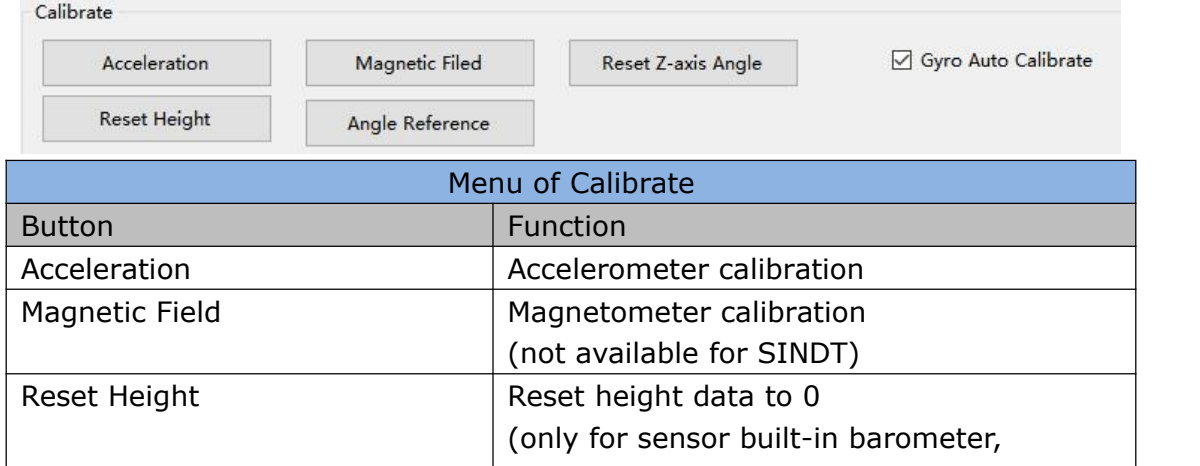

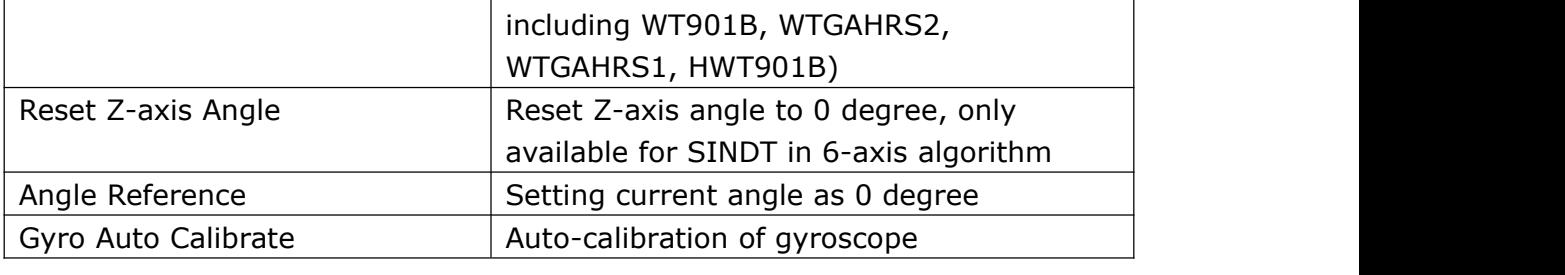

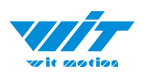

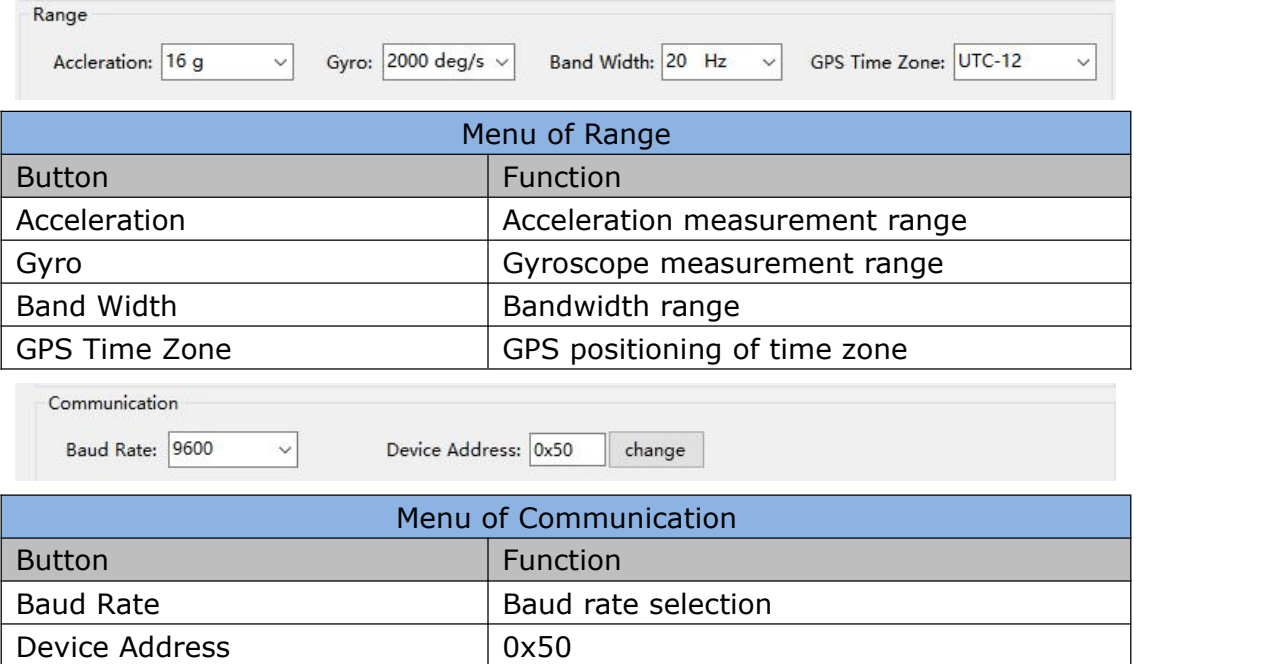

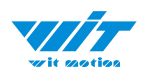

# <span id="page-12-0"></span>**2.3 Calibration**

Preparation: Make sure the sensor is "Online".

Calibration on PC software:

It is required to calibrate for the first time usage.

#### <span id="page-12-1"></span>**2.3.1 Accelerometer Calibration**

#### **Purpose:**

The accelerometer calibration is used to remove the zero bias of the accelerometer. Before calibration, there will be different degrees of bias error. After calibration, the measurement will be accurate.

#### **Methods:**

- Step 1. Keep the module horizontally stationary
- Step 2. Click the accelerometer calibration
- Step 3. Click the "Start calibration"and wait for 3 seconds

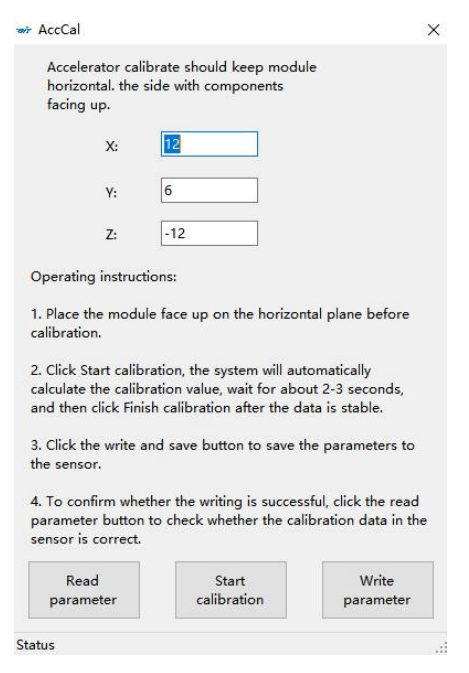

SINDT-RS485 | manual v0707 | http://wiki.wit-motion.com/english Step 4. Click "Complete Calibration"

- 13 -

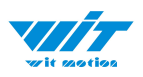

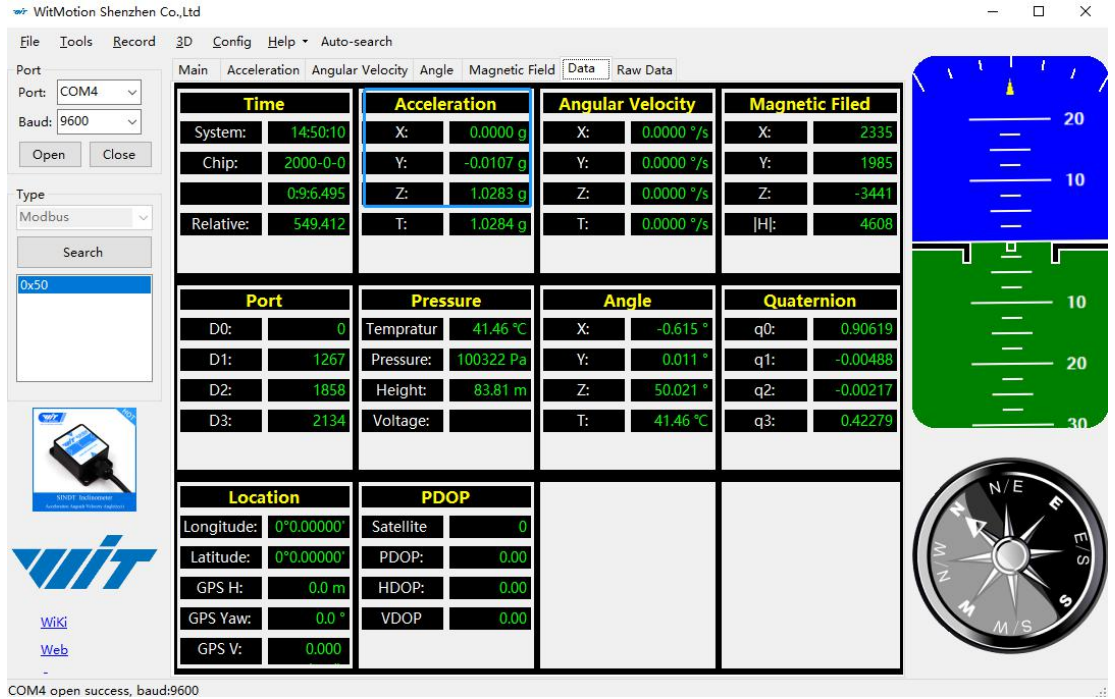

#### Step 5. Judge the result--confirm if there is 1g on Z-axis acceleration

1. After1  $\sim$  2 seconds, the three axial acceleration value of the module is about 0, 0,1, the X and Y axis Angle is around  $0^\circ$ . After calibration, the x-y axis Angle is accurate.

Note: When putting the module horizontal, there is 1g of gravitational acceleration on the Z-axis.

#### <span id="page-13-0"></span>**2.3.2 Gyroscope Automatic Calibration**

The gyroscope calibration is to calibrate the angular velocity, and the sensor will calibrate automatically.

It is recommended that the automatic calibration of gyroscopes can be inactivated only if the module rotates at a constant speed.

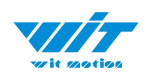

## <span id="page-14-0"></span>**2.3.3 Reset Z-axis Angle**

Note: If you want to avoid magnetic interference, you can change the algorithm to 6-axis,function of restting Z-axis angle can be used.

The z-axis angle is an absolute angle, and it takes the northeast sky as the coordinate system can not be relative to 0 degree.

Z axis to 0 is to make the initial angle of the z axis angle is relative 0 degree. When the module is used before and  $z$  - axis drift is large, the  $z$  - axis can be calibrated, When the module is powered on, the Z axis will automatically return to 0.

Calibration methods as follow: firstly keep the module static, click the "Config" open the configuration bar and then click "Reset Z-axis Angle" option, you will see the the angle of the Z axis backs to 0 degree in the module data bar.

#### <span id="page-14-1"></span>**2.3.4 Reset Height to 0**

Only available for the module built-in barometer like WT901B, HWT901B, WTGAHRS1, WTGAHRS2.

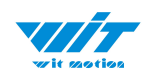

# <span id="page-15-0"></span>**2.4 Configuration**

#### <span id="page-15-1"></span>**2.4.1 Baud Rate**

The module supports multiple baud rates, and the default baud rate is 9600.<br>To set the baud rate of the module, you need to select the baud rate to be changed in the communication rate drop-down box in the configuration bar based on the correct connection between the software and the module.

Note: After the change, the module will no longer output data at the original baud rate. The data will be output only when the baud rate that has been changed is selected on the PC software again.

#### <span id="page-15-2"></span>**2.4.2 Data Recording**

Method are as follows:

Step 1: Click "Record" and "Begin"

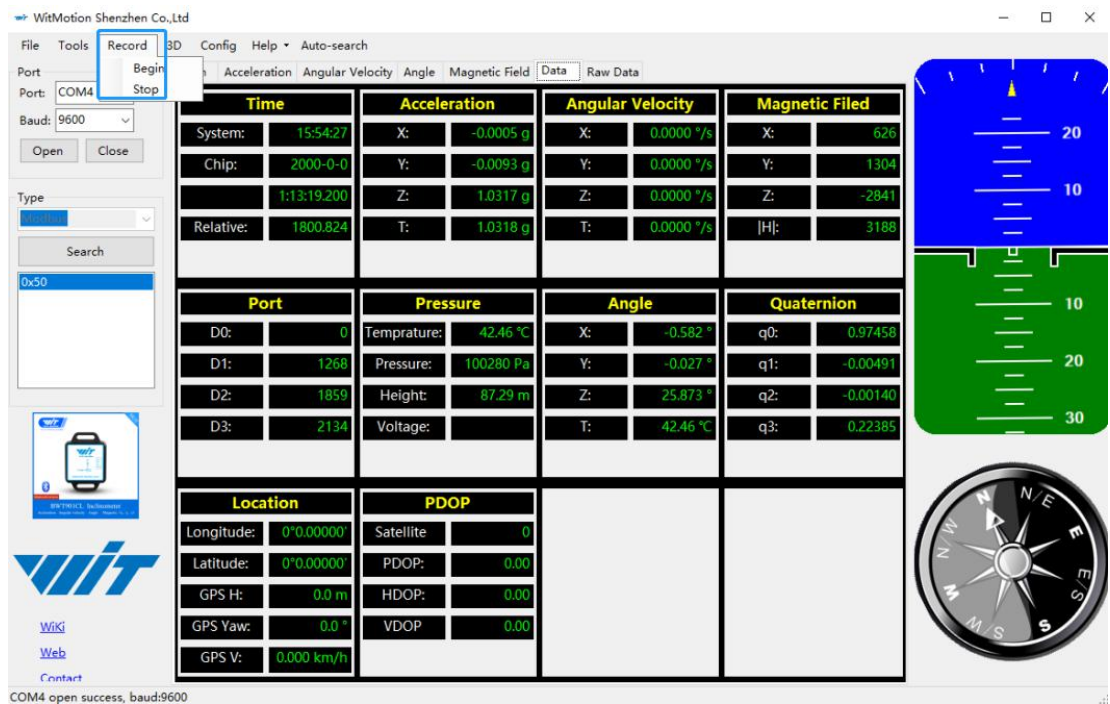

Step 2: Click "Stop"

SINDT-RS485 | manual v0707 | http://wiki.wit-motion.com/english - 16 -

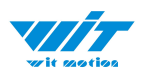

#### Step 3: Extract the data as "txt" file

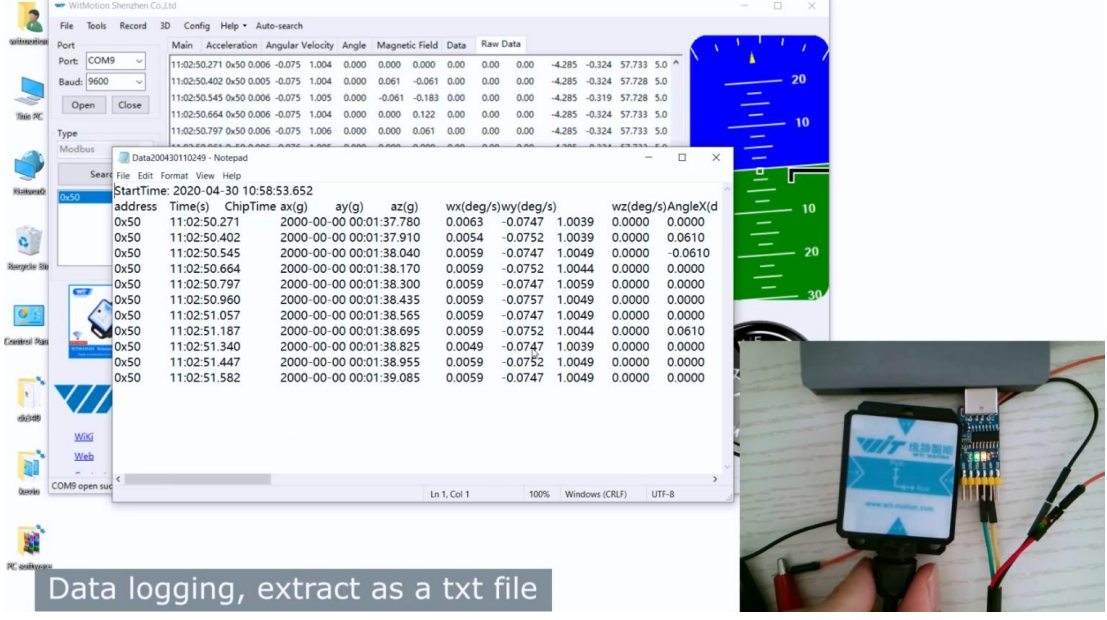

Notice: If there is repeated "TIME" of data, that's caused by low-resolution of the Windows system's time. The changes in other data is correct.

It is highly recommended that data can be pasted to a Excel file. In this way, all data will be shown in order.

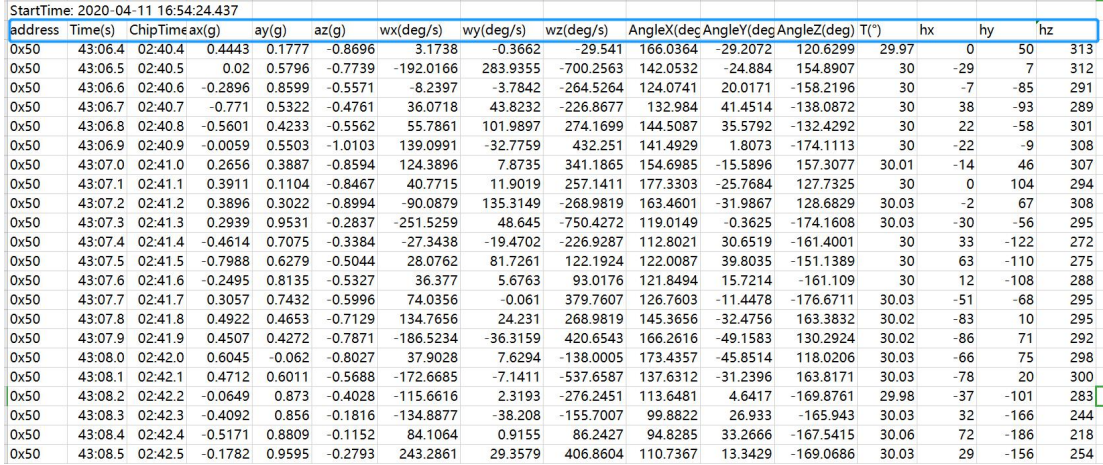

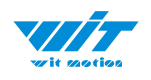

## <span id="page-17-0"></span>**2.4.3 Data Playback**

New function: When creating recorded file each time, there will a BIN file created in the folder of record file in path of installed software meanwhile. Recorded data playback method:

Step 1: Disconnect the sensor

Step 2: Click "File" Button and then click "Load"

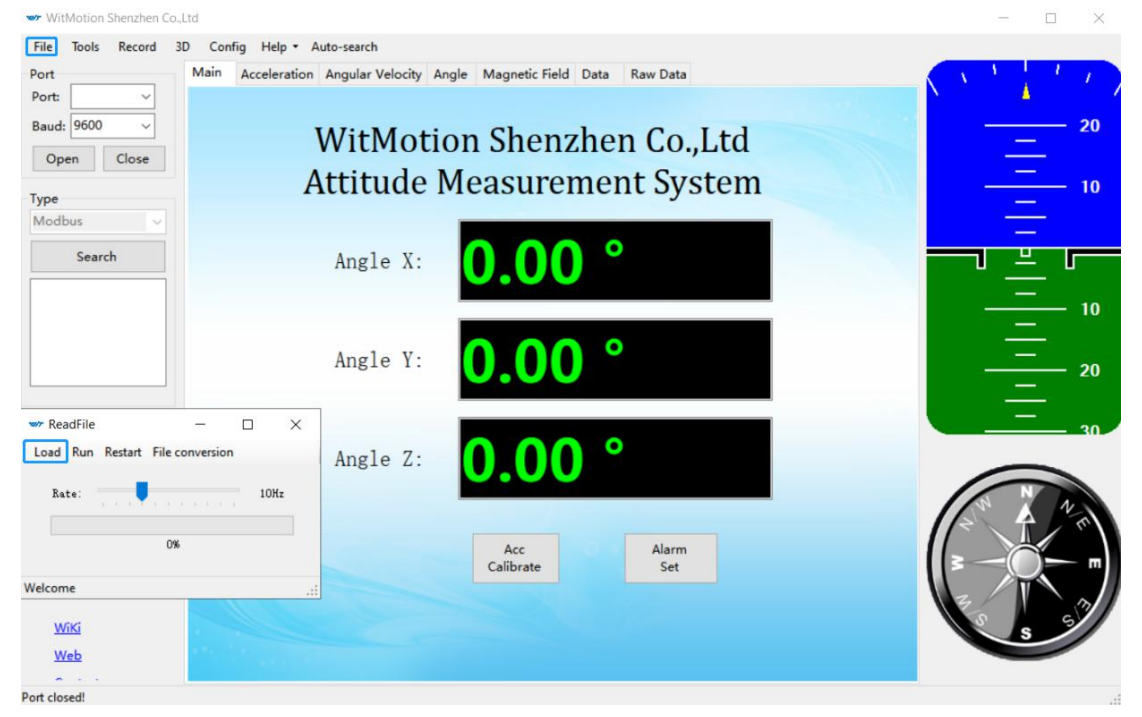

Step 3: Choose the original path of software installation and load the Bin file

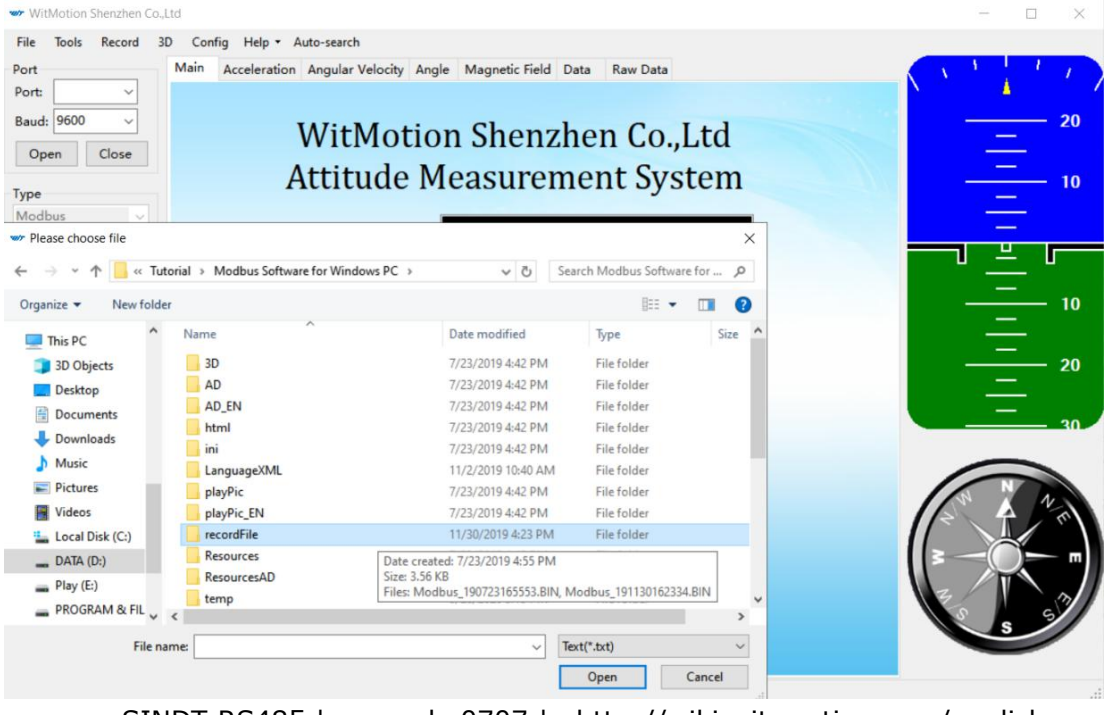

SINDT-RS485 | manual v0707 | http://wiki.wit-motion.com/english - 18 -

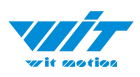

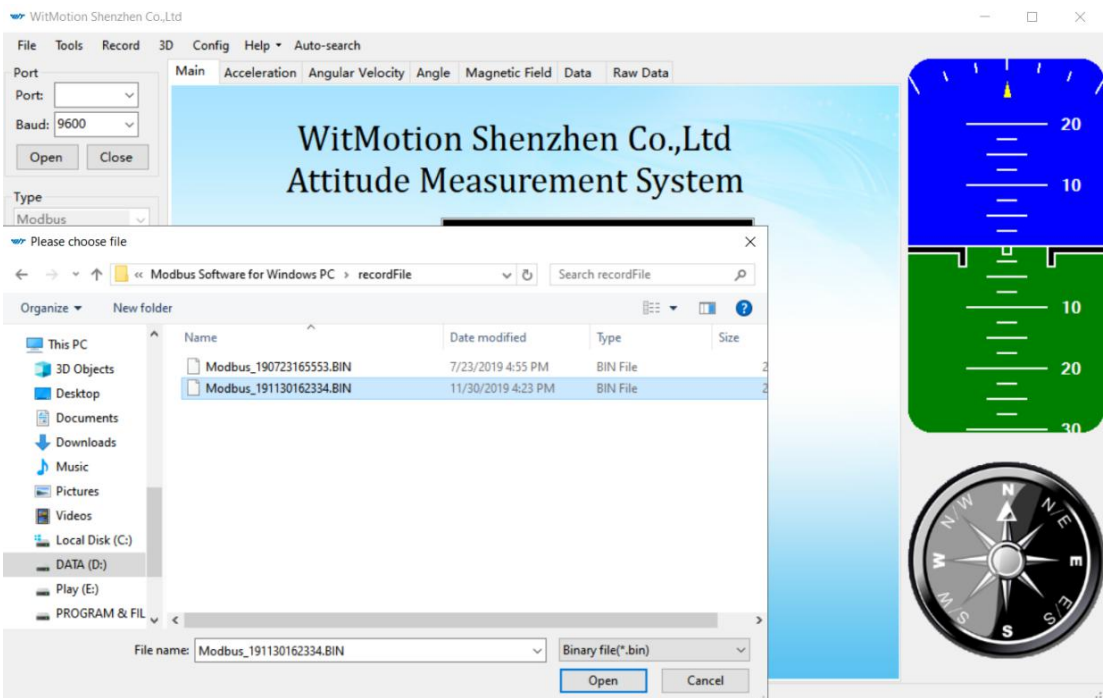

Step 4: Click "Run" and the Binary file will be playback When playback, the rate can be editable.

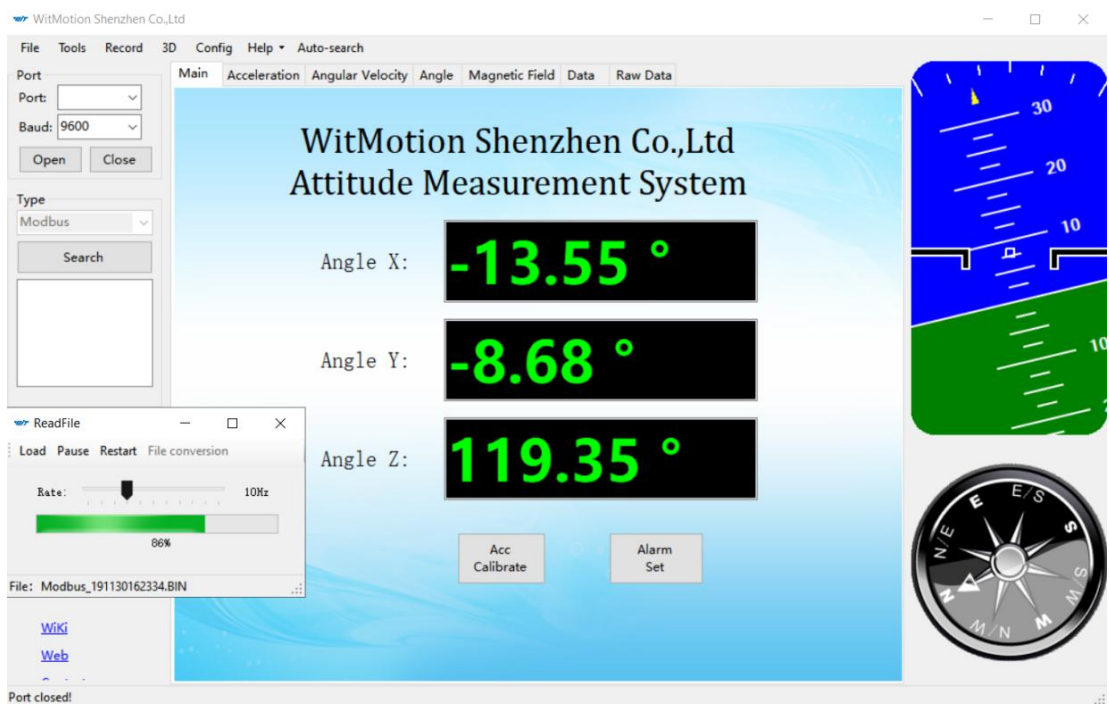

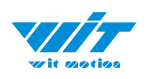

#### <span id="page-19-0"></span>**2.4.4 Standby and Wake Up**

Sleep: The module paused working and entered the standby mode. Power consumption is reduced after sleeping.

Wake up: The module enters the working state from the standby state.

The module defaults to a working state, in the "Config" of the software, click

"Sleep" option to enter the sleep state, click "Sleep" again to release sleep.

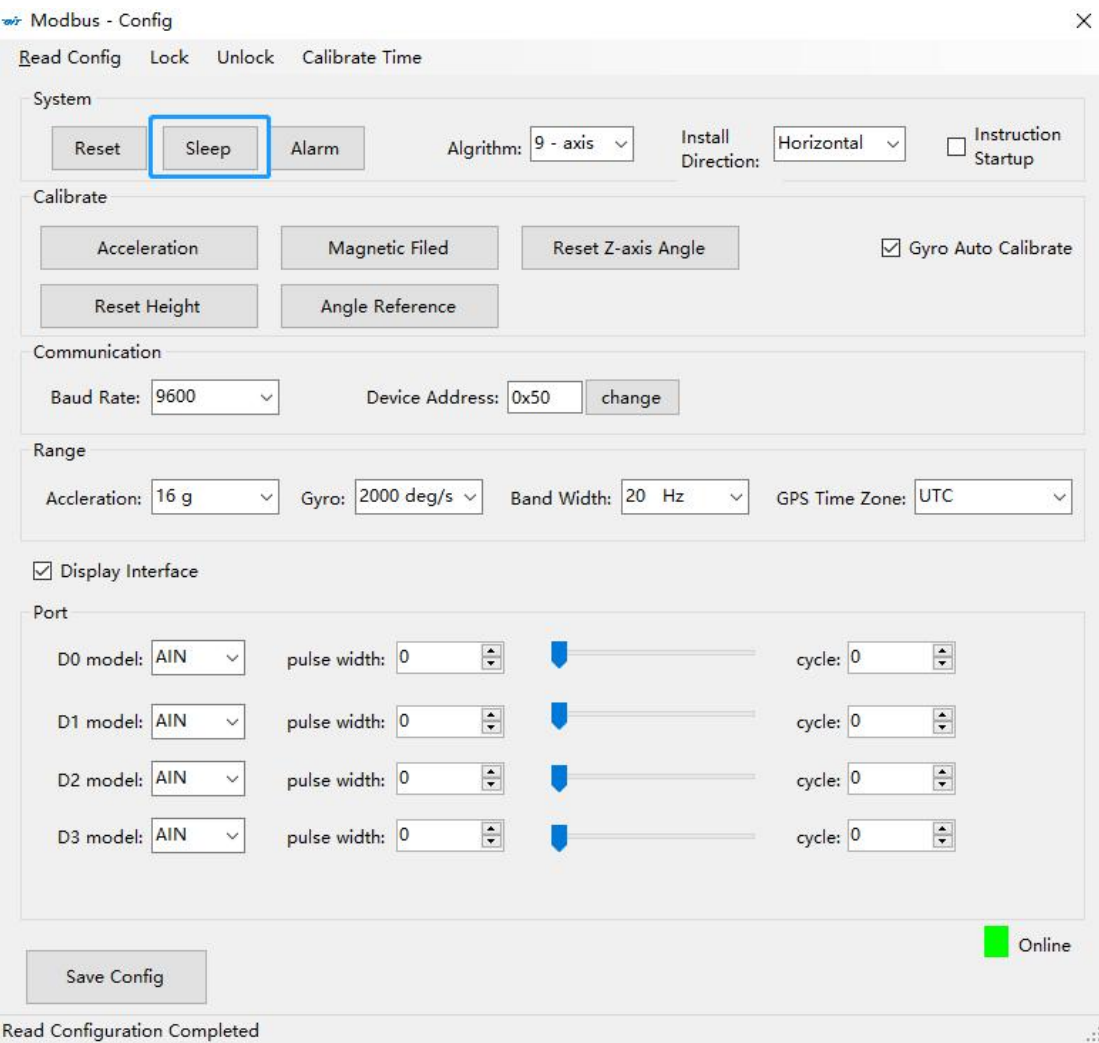

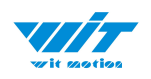

## <span id="page-20-0"></span>**2.4.5 Placement Direction**

The default installation direction of the module is horizontal. When the module needs to be installed vertically, the vertical installation can be set.

Step 1: Rotate the module 90 degrees around the X-axis

Step 2: Place the sensor 90 degrees vertically

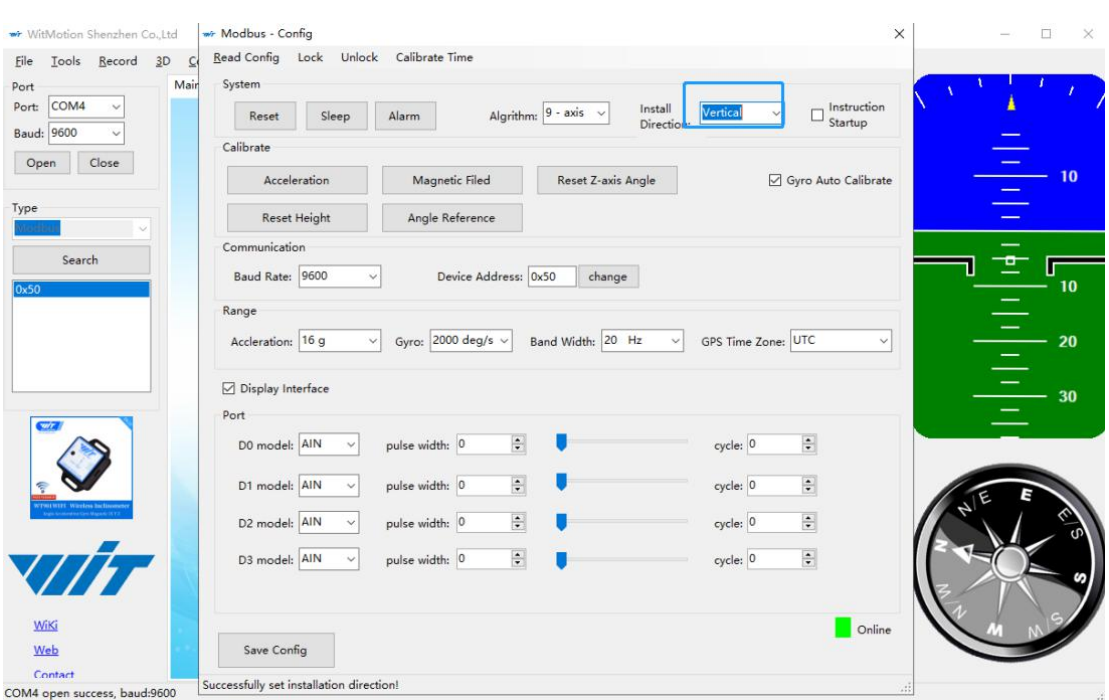

#### Step 3: Click "Vertical" as install directions on "Config" menu

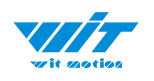

## <span id="page-21-0"></span>**2.4.6 Bandwidth**

#### Default bandwidth is 20Hz.

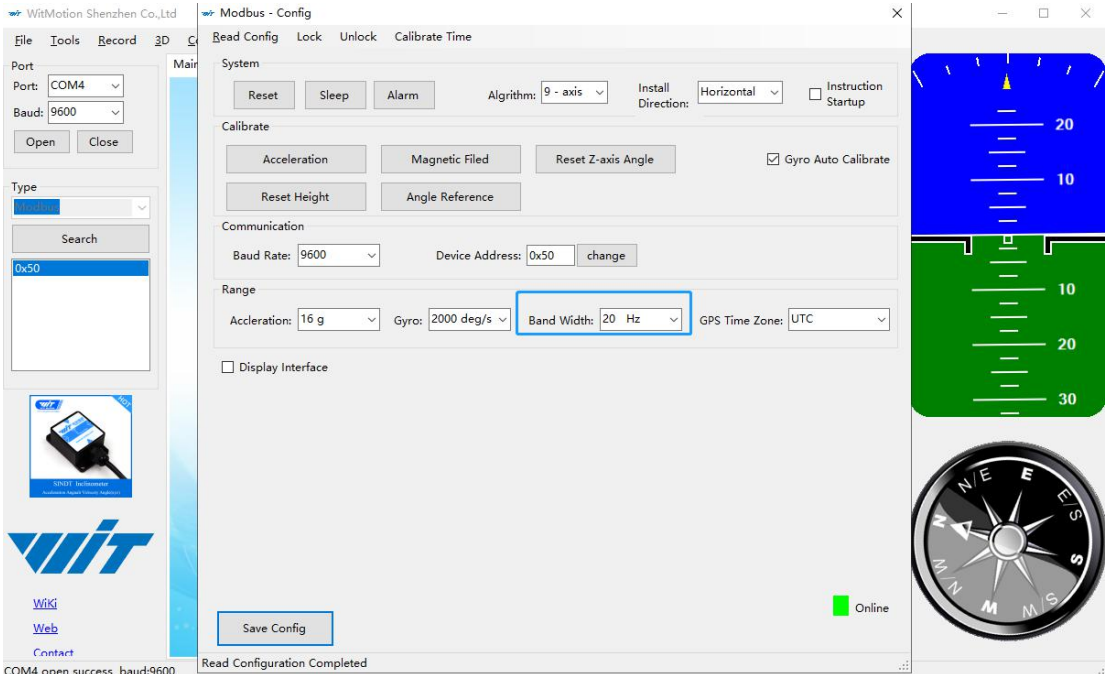

Function:

1. The higher rate of bandwidth setting will lead to the higher fluctuation in data waveform. Conversely, the lower rate of bandwidth, data will become more fluent.

#### For example:

Bandwidth as 20Hz, Output rate as 10Hz. The waveform is very steady.

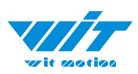

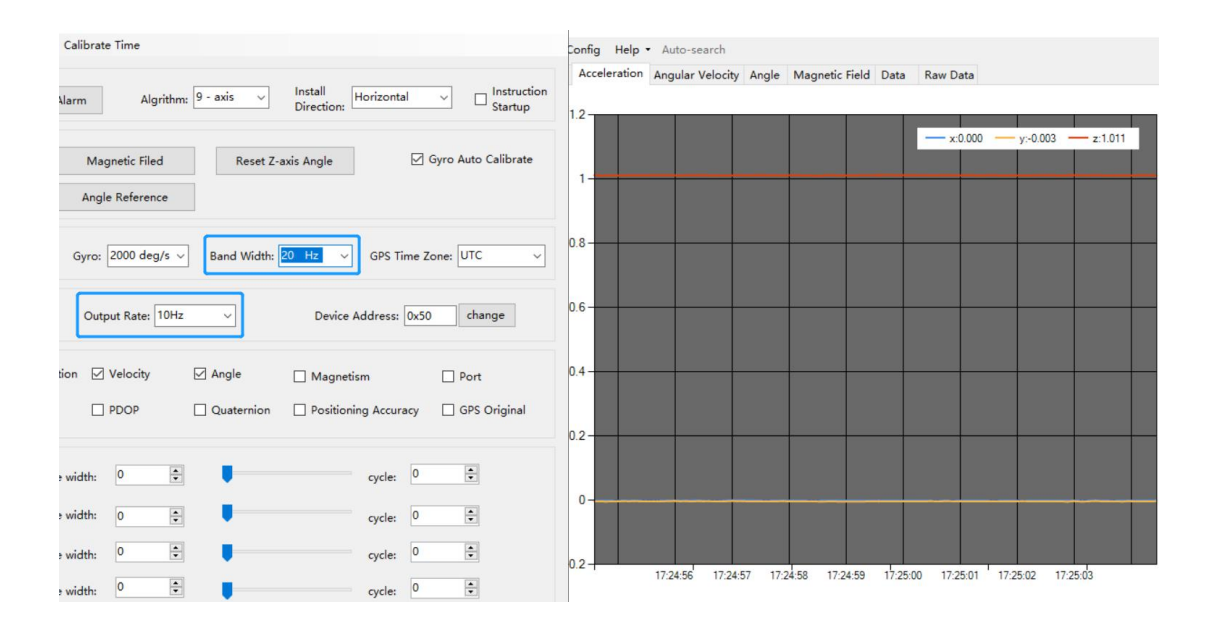

Bandwidth as 256Hz, Output rate as10Hz. The waveform will show more fluctuation.

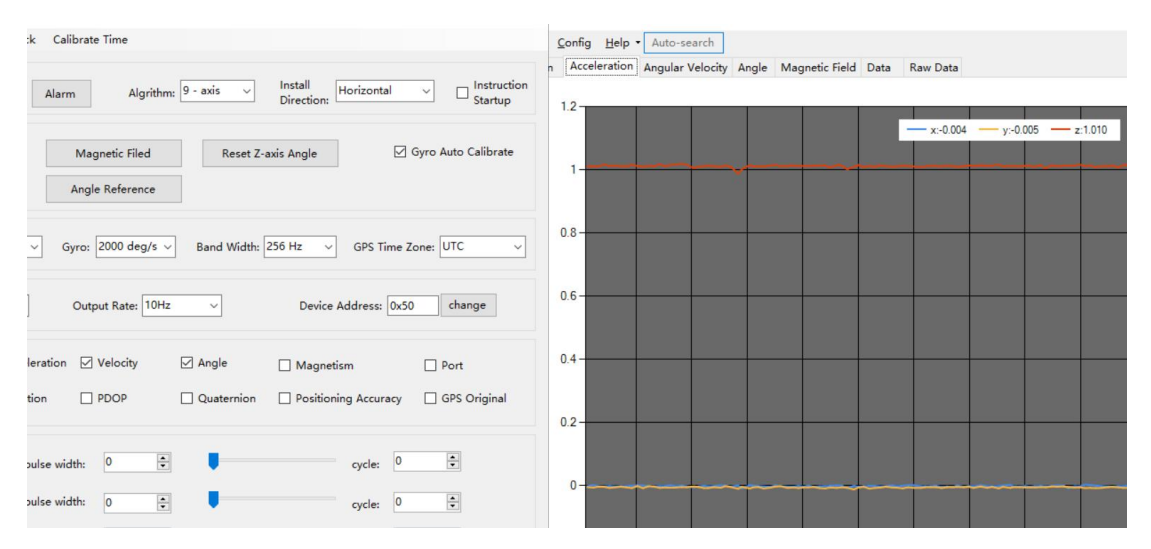

2. The higher rate of bandwidth will solve the data-repeating problem.<br>For example, if the bandwidth setting is 20Hz, retrieval rate as 100Hz, there will

be 5 repeating data.

If you prefer there is no repeating data, it is required to increase the bandwidth more than 100Hz.

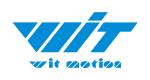

## <span id="page-23-0"></span>**2.4.7 Restore Factory Setting**

Operation method:

Connect the SINDT to the computer through the USB to serial port module, click the configuration option, open the configuration bar, and click "Reset".

After restoring the factory settings, power on the module again. (This method needs to know the baud rate of the module in advance, if the baud rate does not match the instruction will not take effect.)

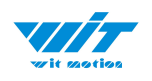

## <span id="page-24-0"></span>**2.4.8 6-axis/ 9-axis Algorithm**

6-axis algorithm: Z-axis angle is mainly calculated based on angular velocity integral. There will be calculated error on Z-axis angle.

9-axis algorithm: Z-axis angle is mainly calculated and analyzed based on the magnetic field. Z-axis angle will have few drift.

The default algorithm of SINDT is 9-axis. If there is magnetic field interference around installed environment, it is recommended to switch to 6-axis algorithm to detect the angle.

Method:

Step 1: Switch to the"6-axis" algorithm on "Config" menu

Step 2: Proceed the "Accelerometer calibration" and "Reset Z-axis angle" calibration.

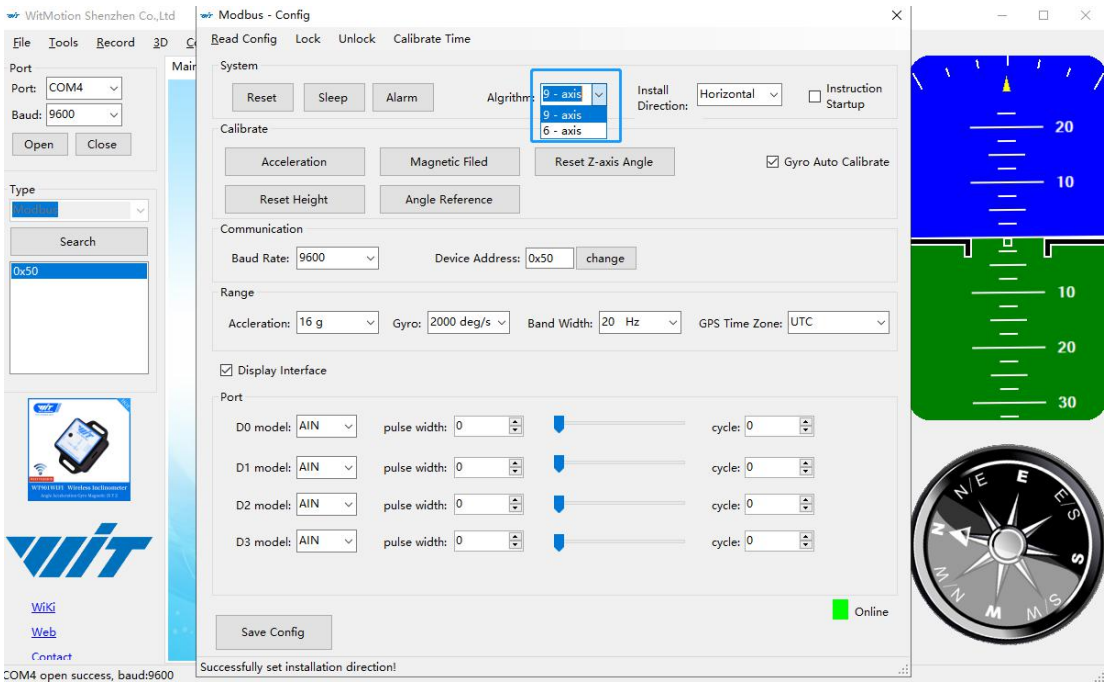

After the calibration is completed, it can be used normally.